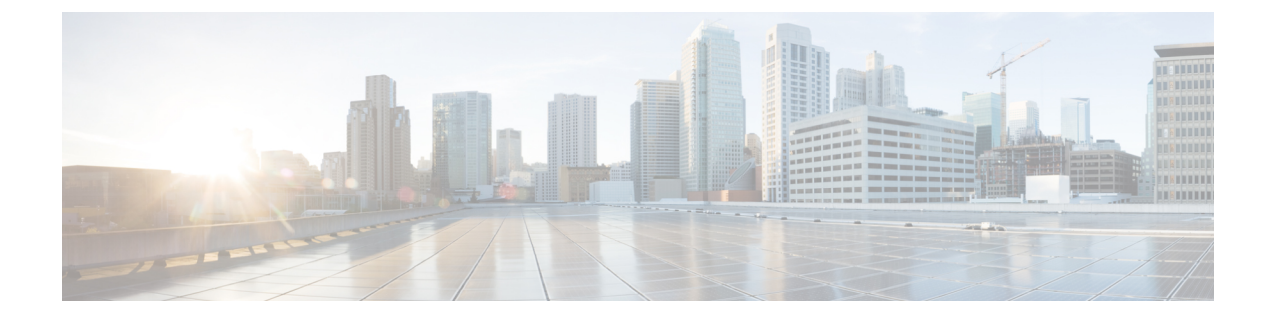

# はじめに

- 管理インターフェイスへのログイン (1 ページ)
- 管理者またはセキュリティ パスワードのリセット (1 ページ)
- システムのシャットダウンまたは再起動 (3 ページ)

# 管理インターフェイスへのログイン

システム内の管理インターフェイスのいずれかにサインインする場合に、次の手順を使用します。

### 手順

- **Step 1** ご使用の Web ブラウザで、Unified Communications Manager インターフェイスを開きます。
- **Step 2** [ナビゲーション (Navigation)]ドロップダウンリストから管理インターフェイスを選択します。
- **Step 3** [移動(Go)]をクリックします。
- **Step 4** ユーザ名とパスワードを入力します。
- **Step 5** [ログイン(Login)]をクリックします。

## 管理者またはセキュリティ パスワードのリセット

管理者パスワードを消失し、システムにアクセスできない場合は、次の手順を使用してパスワー ドをリセットします。

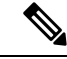

IMandPresenceノードでのパスワードの変更については、管理者パスワードをリセットする前に、 すべての IM およびプレゼンスノードで Cisco Presence Engine サービスを停止します。パスワード をリセットした後、すべてのノードで Cisco Presence Engine サービスを再起動します。PE が停止 したときにプレゼンスの問題が発生する可能性があるため、メンテナンス時にこのタスクを実行 してください。 (注)

#### 始める前に

- この手順を実行するノードに物理的にアクセスできる必要があります。
- どの時点でも、CD または DVD メディアを挿入するように求められたら、VMWare サーバ用 の vSphere クライアントを用いて ISO ファイルをマウントする必要があります。指示につい ては、「『Adding DVD or CD Drives to a Virtual Machine』」 [https://www.vmware.com/support/](https://www.vmware.com/support/ws5/doc/ws_disk_add_cd_dvd.html) [ws5/doc/ws\\_disk\\_add\\_cd\\_dvd.html](https://www.vmware.com/support/ws5/doc/ws_disk_add_cd_dvd.html)を参照してください。
- セキュリティ パスワードは、クラスタ内のすべてのノードで一致している必要があります。 セキュリティ パスワードは、すべてのマシン上で変更してください。変更していない場合、 クラスタ ノードが通信不能になります。

#### 手順

- **Step 1** 次のユーザ名とパスワードを使用して、パブリッシャ ノードで CLI にサインインします。
	- a) ユーザ名:**pwrecovery**
	- b) パスワード:**pwreset**
- **Step 2** 何かキーを押して続行します。
- **Step 3** ディスク ドライブに有効な CD または DVD が入っている場合、または ISO ファイルをマウント してある場合は、VMWare クライアントから取り出します。
- **Step 4** 何かキーを押して続行します。
- **Step 5** 有効な CD または DVD をドライブに挿入するか、ISO ファイルをマウントします。

(注) このテストでは、データ専用のディスクまたは ISO ファイルを使用する必要があります。

- **Step 6** 最後のステップが確認されると、次のいずれかのオプションを入力して続行するように指示され ます。
	- **a** を入力して、管理者パスワードをリセットする。
	- セキュリティ パスワードをリセットする場合は、**s** を入力します。
		- (注) セキュリティ パスワードを変更したら、クラスタ内の各ノードをリセットする必要が あります。ノードをリブートしない場合、システム サービスで問題が発生するほか、 サブスクライバ サーバ上の管理ウィンドウで問題が発生します。
- **Step 7** 新しいパスワードを入力し、確認のためにもう一度入力します。

管理者のクレデンシャルは、先頭がアルファベットで 6 文字以上必要です。英数字、ハイフン、 およびアンダースコアを使用できます。

**Step 8** 新しいパスワードの強度が検証された後、パスワードがリセットされ、任意のキーを押してパス ワード リセット ユーティリティを終了するように指示されます。

異なる管理者パスワードを設定する場合は、CLI コマンド **set password** を使用します。詳細につ いては、『*CommandLine Interface Reference Guide for Cisco Unified Solutions*』([http://www.cisco.com/](http://www.cisco.com/c/en/us/support/unified-communications/unified-communications-manager-callmanager/products-maintenance-guides-list.html) [c/en/us/support/unified-communications/unified-communications-manager-callmanager/](http://www.cisco.com/c/en/us/support/unified-communications/unified-communications-manager-callmanager/products-maintenance-guides-list.html) [products-maintenance-guides-list.html](http://www.cisco.com/c/en/us/support/unified-communications/unified-communications-manager-callmanager/products-maintenance-guides-list.html))を参照してください。

## システムのシャットダウンまたは再起動

設定を変更した後などにシステムをシャットダウンまたは再起動する必要がある場合、次の手順 を使用します。

始める前に

仮想マシンからサーバのシャットダウンおよび再起動が強制されると、ファイル システムが破損 する可能性があります。 強制シャットダウンを回避します。代わりに、この手順の実行後または CLIからの**utilssystem shutdown**の実行後に、サーバが適切にシャットダウンするまで待ちます。

utils system shutdown CLI コマンドを使用して、仮想マシンを介してシャットダウンまたは再起動 することを推奨します。 このコマンド エントリが system-history.log に表示され、グレースフル シャットダウンと見なされます。 vSphere クライアントからシャットダウンまたは再起動を実行 した場合は予期せぬシャットダウンと見なされ、そのエントリは system-history.log に表示されま せん。 vSphere クライアントからのシャットダウン/再起動は、バージョン 10.x 以降ではサポート されていません。 (注)

- VMware 管理ツール (vCenter または Embedded Host Client) から仮想マシンのシャットダウンまた は再起動を強制する場合: (注)
	- 12.5(1)SU3 以前のバージョンでは、これは不適切なシャットダウンや再起動となり、ファイ ル サイズが破損する可能性があります。 不適切なシャットダウンが system-history.log に表示 されます。代わりに、シャットダウンCLIコマンドを使用して、段階的にシャットダウン/再 起動してください (このコマンドは、適切なシャットダウン/再起動として system-history.log に表示されます)。

#### 手順

**Step 1** [Cisco Unified OS の管理] から、**[**設定**]** > **[**バージョン**]** を選択します。

- **Step 2** 次のいずれかの操作を実行します。
	- すべてのプロセスを停止し、システムをシャットダウンするには、[シャットダウン (Shutdown)]をクリックします。

• すべてのプロセスを停止し、システムを再起動するには、[再起動(Restart)]をクリックしま す。

翻訳について

このドキュメントは、米国シスコ発行ドキュメントの参考和訳です。リンク情報につきましては 、日本語版掲載時点で、英語版にアップデートがあり、リンク先のページが移動/変更されている 場合がありますことをご了承ください。あくまでも参考和訳となりますので、正式な内容につい ては米国サイトのドキュメントを参照ください。